# $\mathbf{d}$   $\mathbf{d}$ **CISCO**

#### **QUICK REFERENCE**

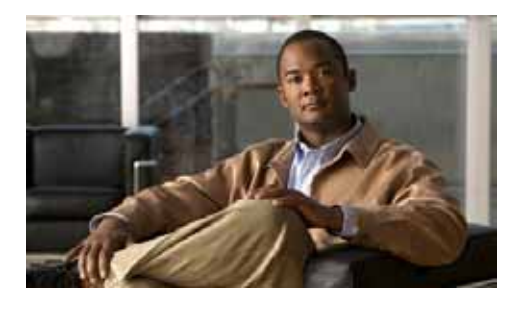

**Cisco Unified IP Phone 7915 and 7916 Expansion Module for Cisco Unified Communications Manager Express 4.3 and Later Versions**

Cisco Unified IP Phone Expansion Module 7915 and 7916 attaches to your Cisco Unified IP Phone 7962G, 7965G or 7975G, adding up to 24 extra line appearances or programmable buttons to your phone. The Cisco Unified IP Phone Expansion Module 7915 has a grayscale display and the Cisco Unified IP Phone Expansion Module 7916 has a color display.

Attaching a second Expansion Module to your Cisco Unified IP Phone adds a total of 56 extra line appearances or programmable buttons to your phone.

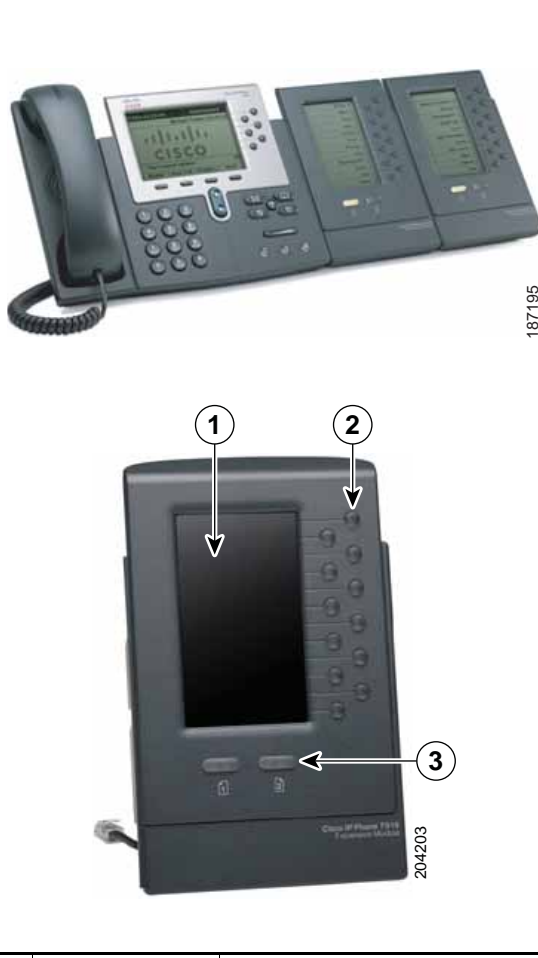

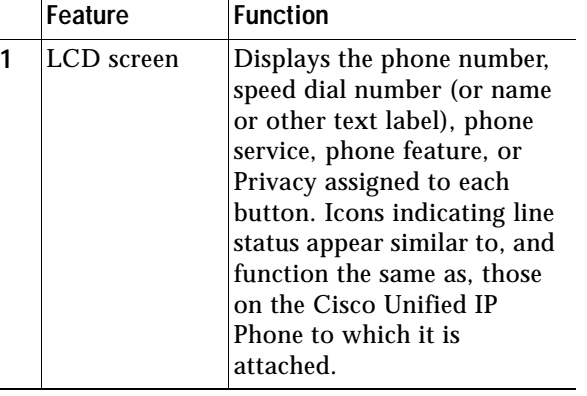

**1**

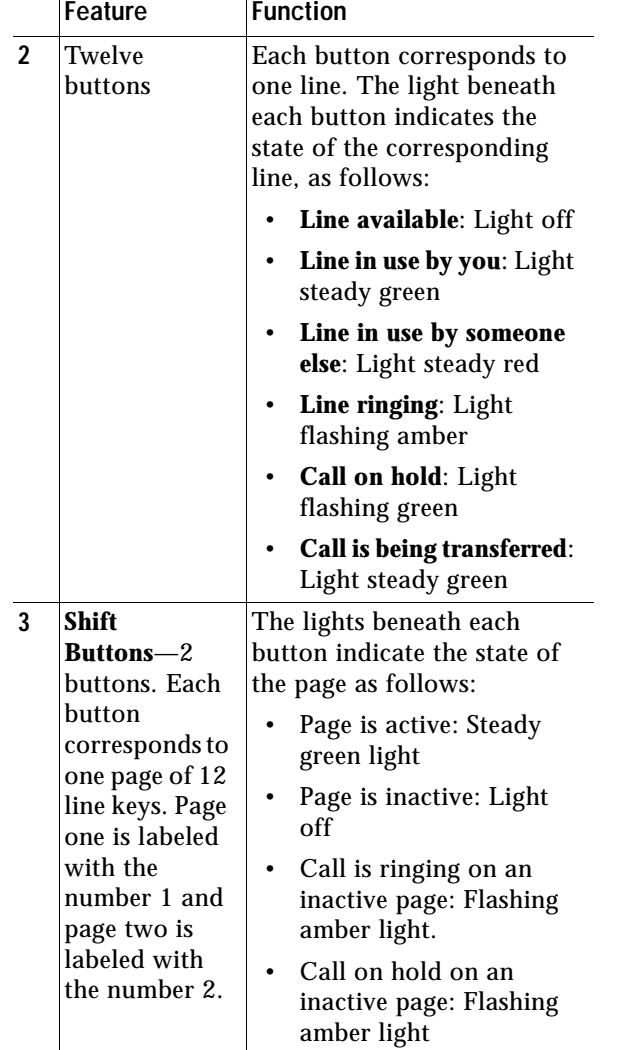

## **Basic Call Functions**

All call functions, such as answering a call, placing a call on hold, transferring a call, call waiting, and so on, are performed from the Cisco Unified IP Phone 7962G. See *Cisco Unified IP Phones 7942G and 7962G for Cisco Unified Communications Manager Express 4.3,* for instructions on using the Cisco Unified IP phone.

### 

**Note** If the buttons for Expansion Module 7915 and 7916 are configured as phone features, users can perform phone functions fom the Expansion Module.

### **Adjust the Display Contrast or Brightness**

As with the Cisco Unified IP Phones 7962G/7965/7975, you can adjust the contrast on the display of the Cisco Unified IP Phones 7915 and 7916 Expansion Module.

To adjust the contrast, follow these steps:

- **1.** On the Cisco Unified IP Phone (7962, 7965, 7975) press the **Settings** button.
- **2.** Select **Contrast**, and press the **Select** soft key.
- **3.** Select **Expansion Module(s)** from the Contrast menu. The Expansion Module 1 Contrast screen appears.

**Americas Headquarters** Cisco Systems, Inc. 170 West Tasman Drive San Jose, CA 95134-1706 USA http://www.cisco.com Tel: 408 526-4000 800 553-NETS (6387) Fax: 408 527-0883

## $\mathbf{d}$   $\mathbf{d}$ **CISCO**

Cisco, Cisco Systems, the Cisco logo, and the Cisco Systems logo are registered trademarks or trademarks of Cisco Systems, Inc. and/or its affiliates in the United States and certain other countries. All other trademarks mentioned in this document or Website are the property of their respective owners. The use of the word partner does not imply a partnership relationship between Cisco and any other company. (0705R)

© 2008 Cisco Systems, Inc. All rights reserved.

#### **Program Speed-Dial Buttons**

When an administrator has defined one or more speed-dial instances for a Cisco Unified IP phone, you can reprogram numbers that are not locked or can program numbers into an instance that has an empty dial string:

- **1.** Select an available phone line by pressing the **NewCall** soft key or by pressing a line button. Listen for the dial tone.
- **2.** Press the pound key (**#)**.
- **3.** Press the speed-dial button to program. A short beep confirms that you are starting to program this button.
- **4.** Enter the speed-dial number. The digits appear on the phone display. When you are entering speed-dial numbers, use the backspace (**<<**) soft key to erase digits that you entered incorrectly.

To remove a speed-dial number without replacing it with a new one, press the pound key (**#**).

**5.** Hang up the handset, or press a new speed-dial button and repeat the process to program additional speed-dial buttons.

## **Transfer a Call**

To transfer an incoming call, press the **Trnsfer** soft key followed by the **Line** button of the extension to which you want to transfer the call. When a transfer is invoked using this mechanism, it is always invoked as a blind transfer.

Line status is indicated as follows:

- **•** An idle line displays an on-hook phone icon.
- **•** A line that is in use displays the phone icon with a flashing amber light.
- **•** A line with messages displays a flashing envelope icon.

### **Keeping Your Call Information Private**

If Privacy is programmed for one of your buttons, you can keep your call information private from users who share your lines. If you see a button labeled "Privacy," then this feature has been enabled for you by your system administrator.

You can toggle privacy on and off by pressing the Privacy button when receiving an incoming call. In addition, with Privacy enabled, other shared lines are blocked from joining your calls.

For more information, see *Cisco Unified IP Phones 7942G and 7962G for Cisco Unified Communications Manager Express 4.3*

## **For More Information**

For additional information on using your Cisco Unified IP phone, consult your local system administrator.